# December 2020 PS Admin Webinar

Zenobia Ealy

## AGENDA

- $\blacktriangleright$  Precode
- **Virtual Attendance**
- ▶ Civil Rights Data Collection (CRDC)
- Early Graduates
- DOTS

# Prec0de

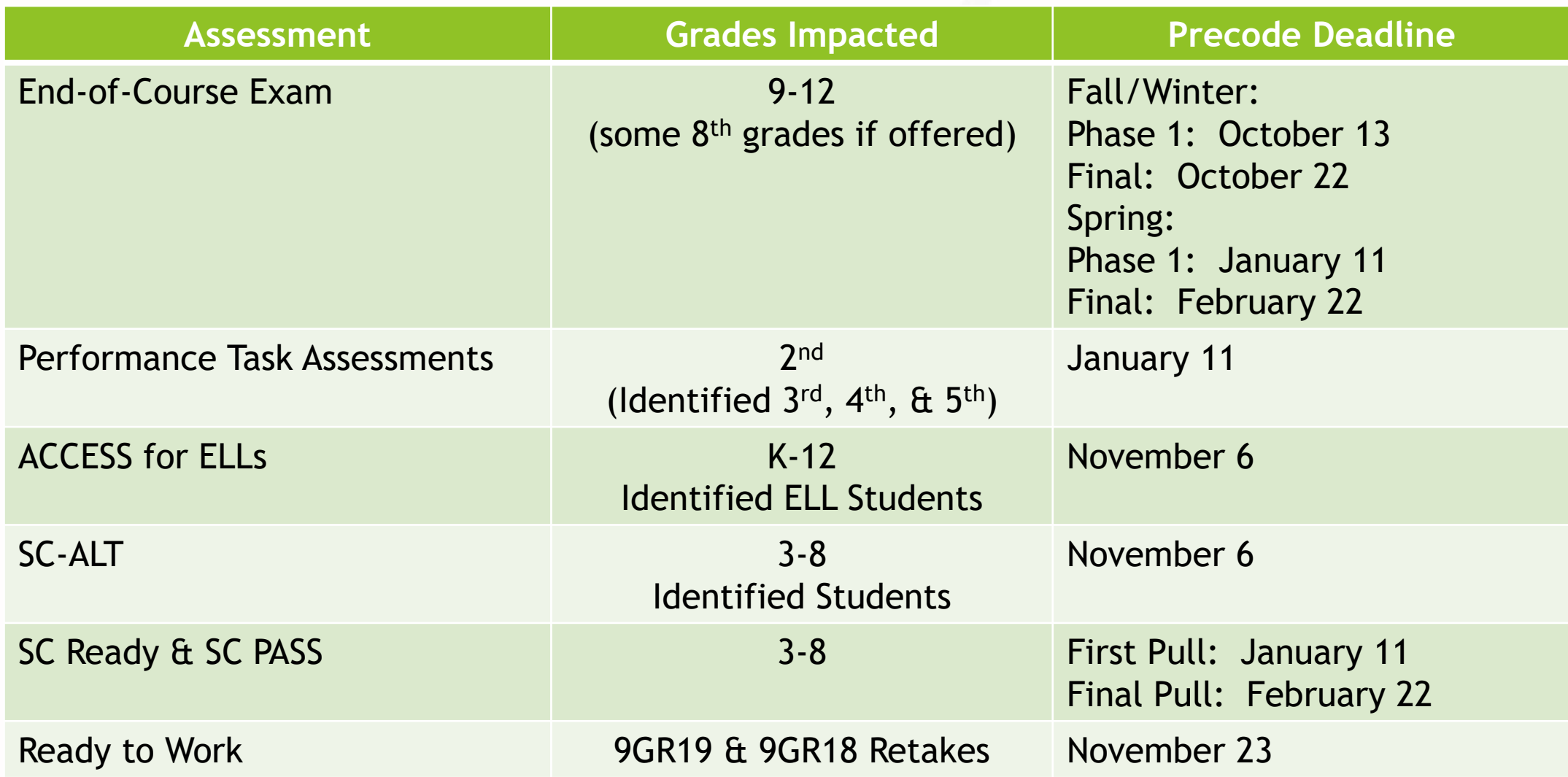

- Precode Print: SC READY ELA & Math ( grades 3-8)
- $\triangleright$  SC PASS Science (grades 4 and 6)
- SCPASS will not test Social Studies in any grades
- Make sure that you work with your school's SPED Coordinator and Testing Coordinator.
- Make sure students have a Homeroom teacher selected for these grades
- Only one type of material can be ordered via a specific Precode field.
- Oral Administration, regardless of mode, is not allowed for grade 3 ELA**.**
- To be used properly, the PowerSchool Customized Material and Oral Administration fields should be used in conjunction with the oral/signed administration fields. Tables below detail proper use.

▶ Valid Combinations of PowerSchool Customized Materials and Administration Fields

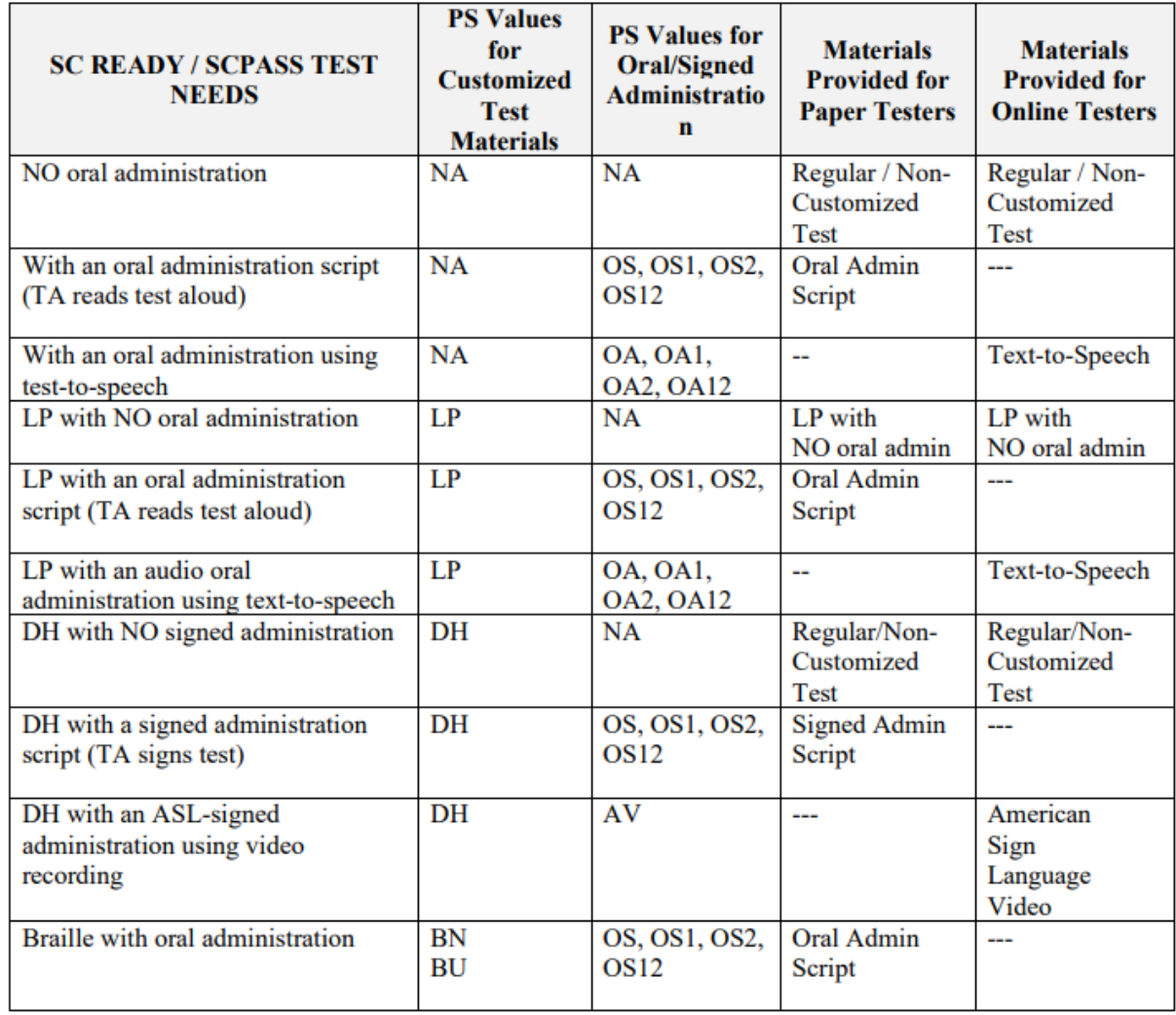

- Invalid Combinations of PowerSchool Customized Material and Administration Fields
	- The contractor will not provide materials and/or test tickets for invalid combinations:

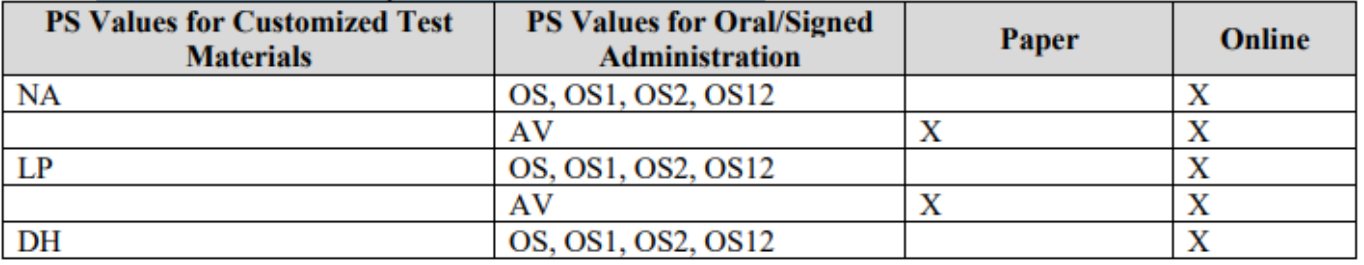

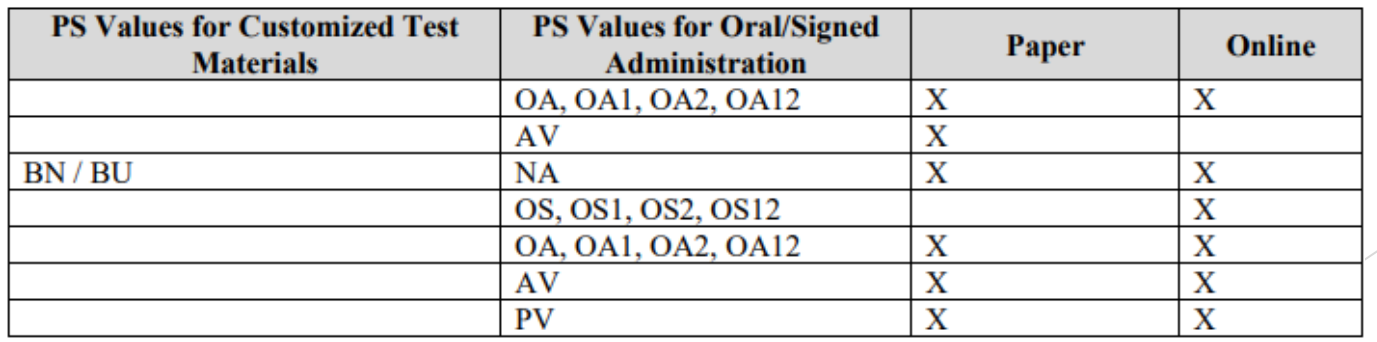

- **Online:** Test session groups are determined by the ELA, mathematics, science, and social studies material sort field values. Material sort fields should be populated for all applicable subjects. If left blank, grouping for the test is determined by the Home Room field. A user may have the same value for all fields.
- **Materials Sort:** Test materials are grouped for online administration according to the values in the "Sort" fields on the PowerSchool Precode page.
- The data entered in these fields determine the order and grouping of test materials and security checklists sent to schools. Pay special attention to the following information to ensure that materials are packaged appropriately. Use one of the following options for the sort fields:
	- An alphanumeric entry up to 9 characters (e.g., 321, A12, AAA, etc.) to sort materials by teacher, test administrator, or other grouping;
	- AWG to sort materials alphabetically within each grade.

Select a student > State/Province – SC > Precode

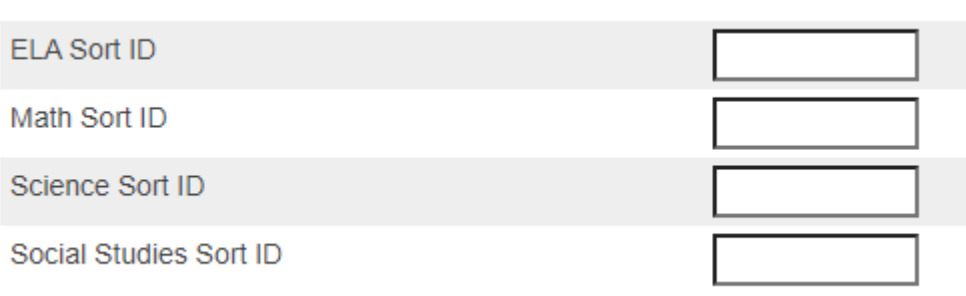

 The SCDE removes leading spaces from the materials sort fields. Therefore, leading spaces do not need to be entered. If no information is entered in the materials sort fields the materials are sorted and grouped according to Home Room field value by default. If both field values (materials sort and Home Room fields) are blank, materials are sorted alphabetically within grade.

#### **Paper**

- ▶ SC READY uses only the ELA materials sort field for both tests. The following rules apply:
	- If the ELA field is left blank, the math materials sort field is used.
	- If both the ELA and math materials sort fields are left blank, the Home Room field is used.
- **SCPASS** uses the sort field associated with the grade/subject the student is testing. If the materials sort field for the grade/subject testing are left blank, the Home Room field is used.
- **Both SC READY and SCPASS** use the same sorting rules for students with labels generated from the update phase.

#### Scenarios:

- If the school does not want its materials to be sorted according to the Home Room field value, then complete the materials sort fields. For example, if the materials are to be sorted alphabetically within grade, then put AWG in the materials sort fields.
- If all students have accurate information in the Home Room field and the school prefers the sort order defined by Home Room, then leave the materials sort fields blank.
- If ALL values (materials sort and Home Room fields) are blank, materials are sorted alphabetically within grade.

#### **Teacher Information**

Teacher information is collected for the Teacher of Record in a course section with one of the following activity codes:

- ▶ Homeroom (0896, 0897)
- ELA in grades 3-8 (1001, 2001, 1010, 2012, 2010)
- **Math in grades 3-8 (1110, 2110, 2112)**
- Science in grades 4, 6, and 8 (1201, 2201, 2221, 2251)
- ▶ Social Studies in grades 5 and 7 (1301, 2301, 2310, 2320)

The following teacher information is collected:

- Teacher Number
- Teacher Certificate Number
- Teacher Last, First, Middle Name
- Educator ID
- VSP Teacher Name (if applicable)
- VSP Certificate Number (if applicable)
- Teacher e-mail addresses are used if required by the contractor.

#### **Virtual Attendance**

Refers to the delivery of instructional content that does not occur in a physical classroom on school grounds or school property. This includes instruction provided via an online or electronic platform, as well as instruction provided in a physical offsite location separate from school property.

Virtual attendance is determined by whether or not a student submits work or participates in assigned activities in accordance with the classroom teacher's written requirements. Students who submit assignments or participate in assigned learning experiences by the deadline established by the classroom teacher should be considered present. Students who fail to submit assignments or participate in assigned learning experience(s) by the deadline established by the classroom teacher should be considered absent. Again, whether the absence is "excused" or "unexcused" should be established by school procedures and policies and be consistent with state law and regulations.

The "SC-VTP" code is available to record attendance for virtual instruction. This a present code, which should be entered on the days or class periods for which a student is expected to receive virtual instruction. As detailed below, "SC-VTP" should be changed to an absent code if a student fails to participate or complete an assignment in accordance with the classroom teacher's written requirements.

Schools should give teachers access to the "SC-VTP" code if its use is not limited to administrators only.

#### **Daily Attendance**

 When recording daily attendance, the student should be marked absent or present in the bridge period. The "SC-VTP" code should be used when a student is participating in a virtual learning experience. When a determination is made a student marked "SC-VTP" failed to participate or complete an assignment in accordance with the classroom teacher's written requirements, the student should be assigned an "excused" or "unexcused" absent attendance code for each day such a determination is made.

#### **Meeting Attendance**

 When recording meeting attendance, the student should be marked absent or present in each period. The "SC-VTP" code should be assigned when a student is participating in a virtual learning experience. When a determination is made a student marked "SC-VTP" failed to participate or complete an assignment in accordance with the classroom teacher's written requirements, the student should be assigned an "excused" or "unexcused" absent attendance code for each class period such a determination is made.

**Question:** If a student is required to quarantine for 14 days as a result of being a close contact of someone who recently tested positive for COVID-19, can the student attend virtually during this period?

**Answer:** Yes, students who are required to quarantine should be allowed to continue their learning through virtual instruction until they meet DHEC's criteria for returning to school.

**Question:** What code should be used in PowerSchool if a student is required to quarantine or has tested positive for COVID-19?

**Answer:** Absences associated with COVID-19 should be coded SC-FLU with "COVID-19" as the descriptor in the "Comment" field.

If the student is asymptomatic and is assigned to the virtual learning during the quarantine period, those attendance days associated with virtual learning should be marked as present using the virtual present code (SC-VTP), if the student completes assignments and participates in activities as required.

**Question:** What code should I use to document attendance for a student scheduled for virtual learning, either full-time or as part of a hybrid schedule.

**Answer:** The SC-VTP present code should be used to document student attendance on virtual days and hybrid virtual days when students submit assignments or participate in assigned learning experiences by the deadline established by the classroom teacher.

**Question:** How are K–5 students who are out for COVID-19 but take home learning packets to complete during the quarantine period coded for attendance?

**Answer:** The first day absent should be coded as SC-FLU (with COVID-19 noted in the comments). After the students have received and completed the assignments based on the teacher's deadline, the student can be marked as SC-VTP.

**Question:** If a student is out due to COVID-19 exposure and is signed up for virtual learning, but does not log in for class, should the absences for those days be coded as unexcused or SC-FLU COVID-19?

**Answer:** If a student who is out due to COVID-19 exposure fails to log in for a virtual class, the days on which the student fails to log in should be coded as SC-FLU-COVID-19.

**Question:** Can schools still use the early dismissal or tardy attendance codes on virtual days? How should that record be maintained?

**Answer:** If a student is not attending 50 percent of the instructional school day, the SC dismissal code can still be used in a virtual environment.

The tardy code is a present code and would overwrite the SC-VTP present code. At this time, the tardy code should not be used for virtual learning; it should only be used for onsite instruction.

**Question:** Which codes should be used to capture student attendance on virtual days?

**Answer:** To mark a student present for the entire school day or for an entire class period, the SC-VTP code should be used.

To mark a student absent for the day, the appropriate excused or unexcused absence code should be used.

**NOTE:** The **SC-DSML** code should be used when marking a student who is not attending school for 50 percent of the school day.

The **SC-LATE** code should be used when marking a student who is not attending 50 percent of the class period.

The tardy codes should not be used on the virtual days because it overwrites the SC-VTP present code.

The purpose of the U.S. Department of Education's Civil Rights Data Collection is to obtain data related to the nation's public school districts' and elementary and secondary schools' obligation to provide equal educational opportunity. To fulfill this goal, the CRDC collects a variety of information, including student enrollment and educational programs and services data, that are disaggregated by race/ethnicity, sex, limited English proficiency, and disability. The CRDC is a longstanding and important aspect of the Department's Office for Civil Rights overall strategy for administering and enforcing the civil rights statutes for which it is responsible. This information is also used for policymaking by other ED offices, other federal agencies, and researchers outside of ED.

#### Introduction – PowerSchool Setup

 **School > Sections > on the left click the Course Name > then on the course record click Section # > scroll to the bottom of the page and click the Civil Rights Data Collection (CRDC) link**

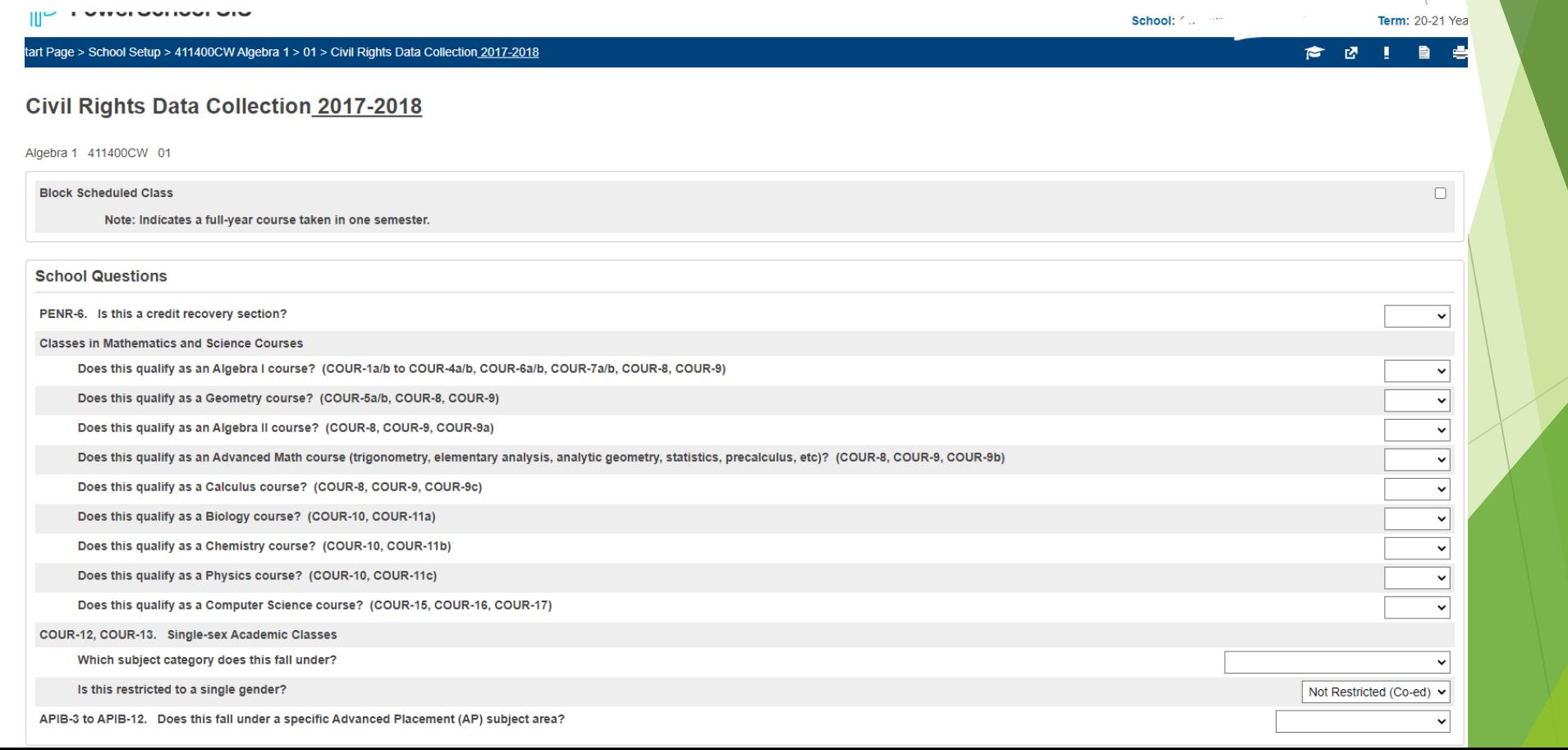

 **Start page > select Staff > search and select teacher > click Information > scroll to the bottom of the page and select Civil Rights Data Collection (CRDC) link.**

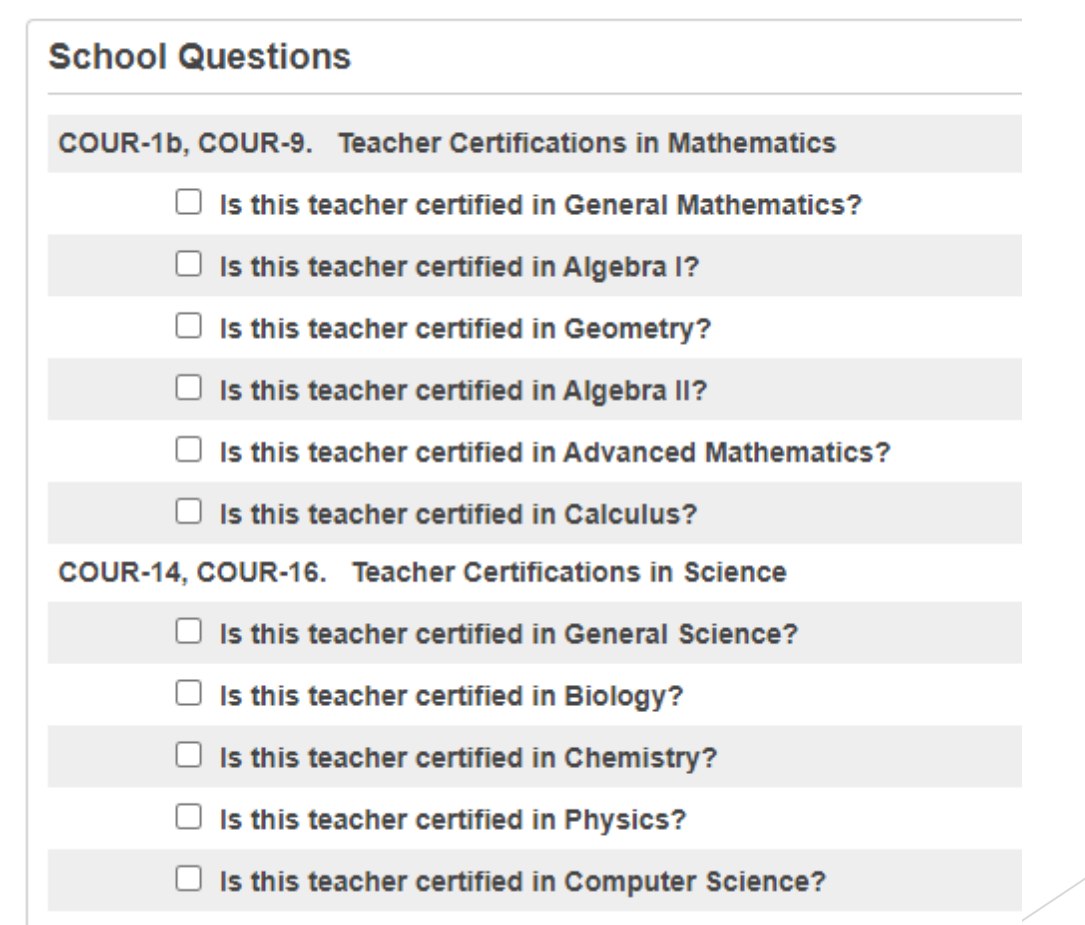

 **Start page > select Student> search and select student > click on State/Province – SC and click Civil Rights Data Collection (CRDC) link.**

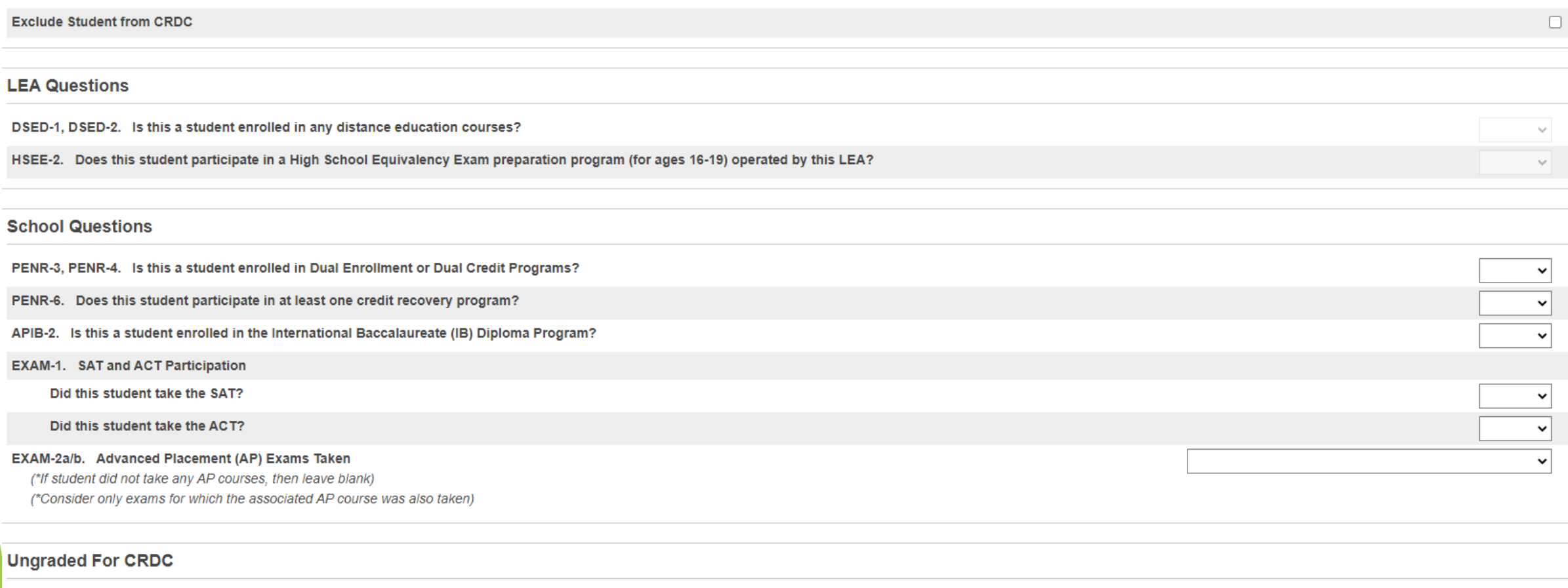

- Student Setup (Demographics)
	- $\blacktriangleright$  Federal Ethnicity
	- **Race**
	- Gender
- All Enrollments
- **Transfer Info** 
	- **Entry Date**
	- Exit Date
	- Exit Code
	- Grade Level

- PowerSchool does not have a function that allows administrators to graduate a student prior to the end of the school year.
- [SCDE Early Graduates Manual: https://ed.sc.gov/districts-schools/student](https://ed.sc.gov/districts-schools/student-intervention-services/education-and-economic-development-act-eeda/career-specialist-services/early-graduates-guide-18-19/)intervention-services/education-and-economic-development-acteeda/career-specialist-services/early-graduates-guide-18-19/
- The grade level for a student who requests to graduate early must be changed to senior status (grade 12) during the term he/she is expected to complete the requirements.
- The date of graduation and last date of enrollment may be as early as the date on which the school determined the student has met the requirements, but no later than the last day of the semester in which the student is actively enrolled in a course.
- Exit Code: Select **EG (Early Graduate)**

#### The list of Exit Codes should include "EG (Early Graduate)"

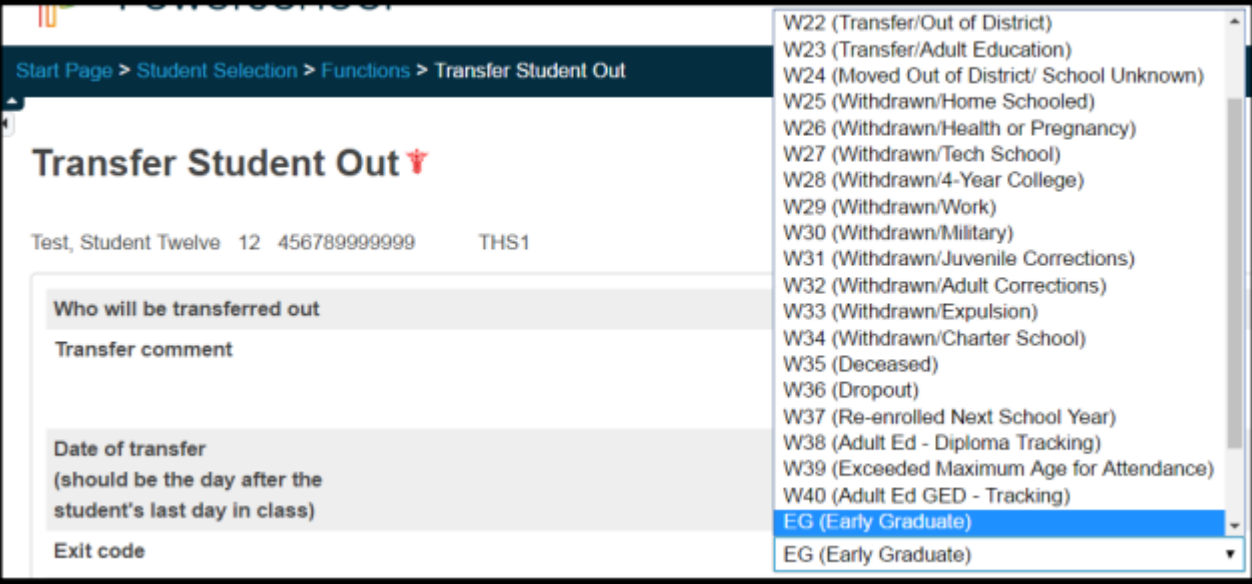

- ▶ Exclude Student from Class Rank Graduates who complete requirements at the end of the fall, winter, or summer term will not be included in the class count for class rank calculations for SC scholarship purposes. Therefore, PS administrators will need to verify that the PS box for "**Exclude students**" is accurately checked for these students who will not graduate with their class. **(Other Information page)**
- Search and Select Student > Other Information > E**xclude From Class Ranking**
- Make sure Class Rank Methods is set up properly. (Start Page > School > Class Rank > Class Rank Methods)

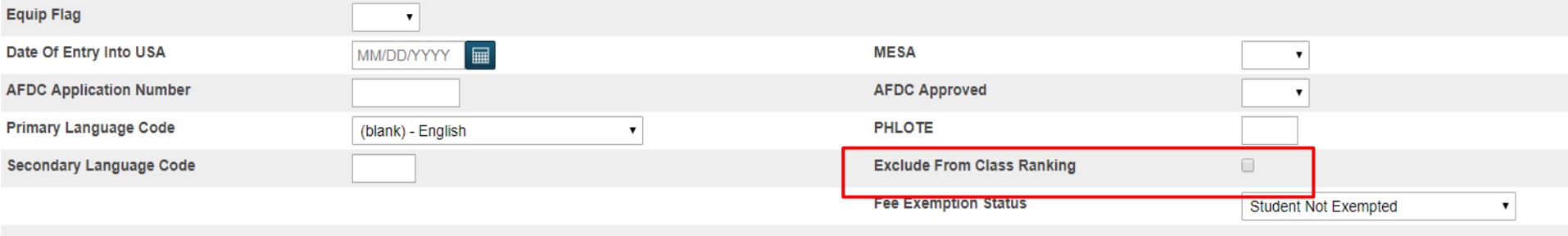

- After Diploma is ordered through DOTS make sure student is manually transferred into the Graduated Students school. PowerSchool data must indicate that the early graduate transferred out of the current school at the end of the fall (Q1) or winter (December/January) term (S1) and transferred to the PS Graduated Students School.
- Make sure you print, save and archive student transcript.
- Regulations 43-234: Defined Program, Grades 9 -12 and Graduation Requirements - https://ed.sc.gov/districts-schools/state-accountability/high[school-courses-and-requirements/sbe-regulation-43-234-defined-program](https://ed.sc.gov/districts-schools/state-accountability/high-school-courses-and-requirements/sbe-regulation-43-234-defined-program-grades-9-12-and-graduation-requirements1/)grades-9-12-and-graduation-requirements1/

- Once the student has graduated/met requirements (has demonstrated that all graduation requirements are completed at the end of the fall term.), principals will need to login to DOTS to certify their graduates.
- ▶ Users can choose to manually enter the student's name, grad date and honors code.
- Or users can choose to search the student database (PowerSchool) and build an order list for larger diploma orders, then adjust the student's name, grad date and honors code, as necessary.
- Make sure at least one staff member is set up in DOTS as "DOTS School Staff" and the principal or a principal designee has a "DOTS School Admin" role.

#### **DOTS User Roles and Descriptions**

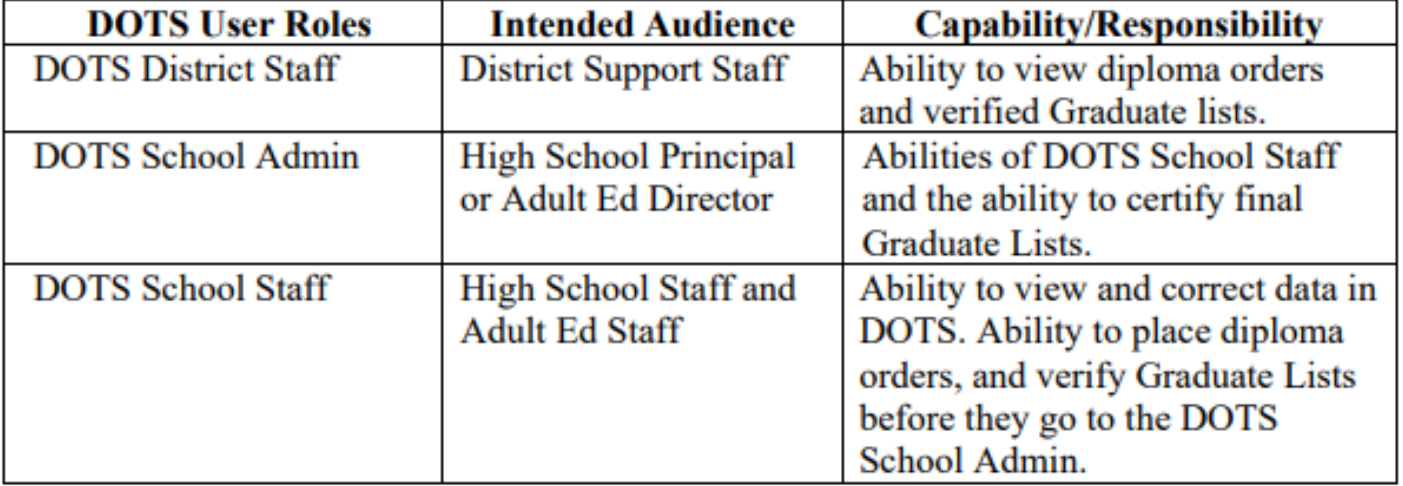

**PowerSchool Data** 

**For a student to be included in the DOTS Diploma Order, the following information must be entered in PowerSchool:** 

Diploma Order Code must be an F.

 $\Box$  Exit/Graduation date fields (two separate fields) must be in the range currently being processed; the exact dates for each range will be posted in DOTS.

- Winter Graduation: August through January
- Summer Graduation: June through August

(first day of new school year – the third Monday in August)

 $\Box$  Grade Level must be 10, 11, 12, or 99.

 $\Box$  If a student name is incorrect in PowerSchool, it should be corrected in PowerSchool prior to being imported into DOTS. If not, the name will need to be corrected in DOTS.

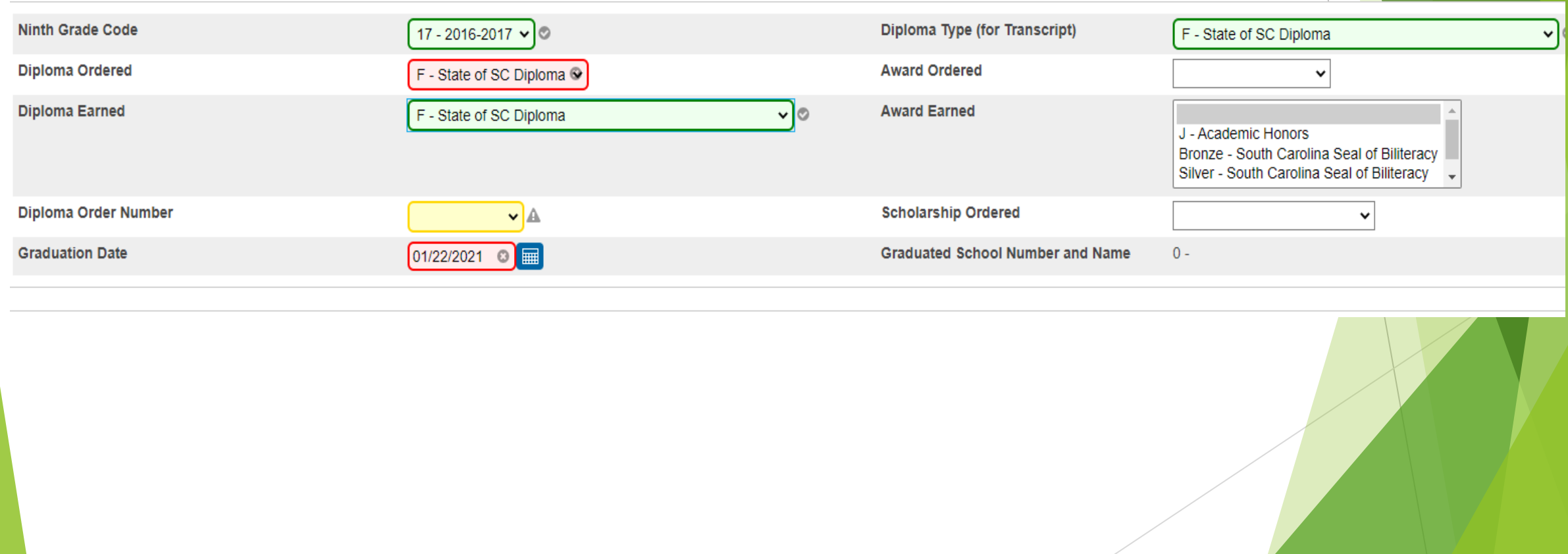

#### **Diploma Ordering Process Overview**

1. Early/Late Diploma orders are compiled from a pool of student names found within PowerSchool.

2. Schools confirm (enter/correct) information about the school and graduation which is needed to process the diploma order in DOTS.

3. After a diploma order has been created, schools need to confirm (correct) student names and then approve the diploma order in DOTS.

4. The diploma print vendor accesses DOTS to download the orders.

#### **Order Early/Late Diplomas**

Early/Late Diploma orders include graduates from the following periods. Specific dates will be listed in DOTS.

Winter - Students expected to graduate between August and January.

□ Summer - Students expected to graduate between June and August.

Follow the instructions below:

1. Login to the SCDE Member Center <https://appportal.ed.sc.gov/my.policy>; under Web Applications, select Diploma Order Tracking System.

- 2. Click the Diploma Orders tab.
- 3. Click Verify School Information and complete.
- 4. Click the Order Early/Late tab.
- 5. Be sure your school's information is there and correct.

6. Click Add Student; in the Search Box. Type a student's name or a portion of a name and click Search. All students with that last name or a close variation should populate the left side of the screen.

7. From this listing identify the student or students for the diploma order for the graduating period (winter, summer or late).

8. Click on the correct line with the student information.

9. The line(s) will turn green.

10. If you incorrectly click a student's name, one not graduating at this time, click the green line again, and it will turn white.

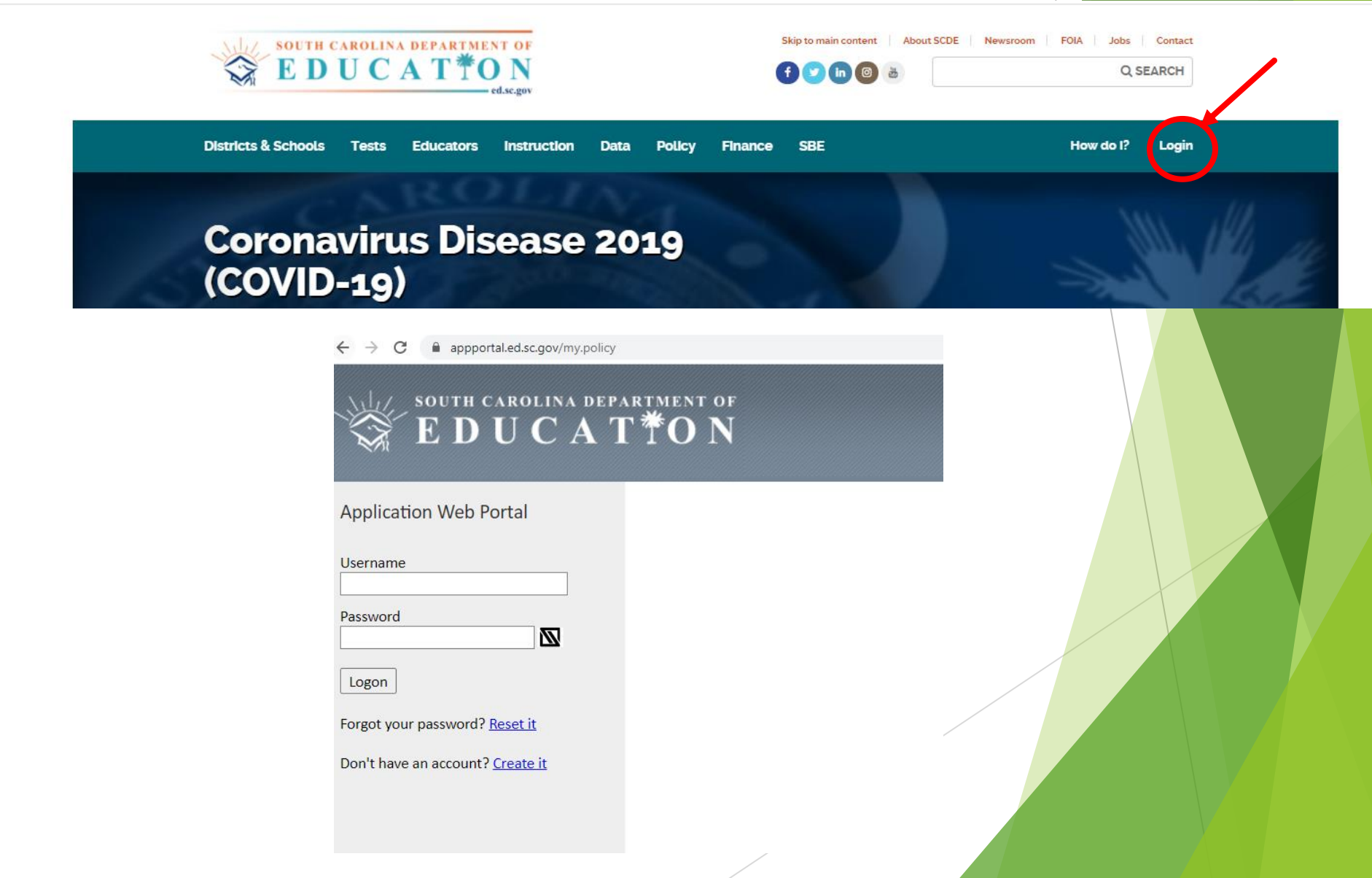

#### **Member Center:: Important Information**

Note:

The South Carolina Department of Education is in the process of migrating all app available in the new Application Web Portal. For all other applications please use

#### **Application Web Portal**

#### **Proceed to Application Web Portal Login**

The following applications are now available in our new Application Web Portal:

- Access Management Tool (AMT - WAA replacement) - Accreditation Compliance Form - Advanced Data Transfer System - Calendar and Closures - Certification Portal System (CPS) - Diploma Order Tracking System (DOTS) - District & Entity Information Management - EPMS - Financial Portal  $-$  GED. - Grants Accounting Processing System (GAPS) - HR Forms - LEA Audit Reporting System - Medicaid QA Review - SC Educator - School Facilities - School Opinion Survey System - School Report Card Narrative  $-$  SDAC - Summer Food Service Program (SFSP) - School and District Data Tool (SDDT) - SNT Claims Report - Special Needs Transportation - Strategic Renewal - SUNS - Student Unique Numbering System - Test Security Violations **Proceed to Application Web Portal Login** 

Diploma Orders

1. The Diploma Orders drop down menu has four options. Always begin with Verify School Information.

2. Next move to the type or time of an order, *Order Early/Late Diplomas*  (winter/summer/additional graduates) or…

3. The final option is the Diploma Order Report.

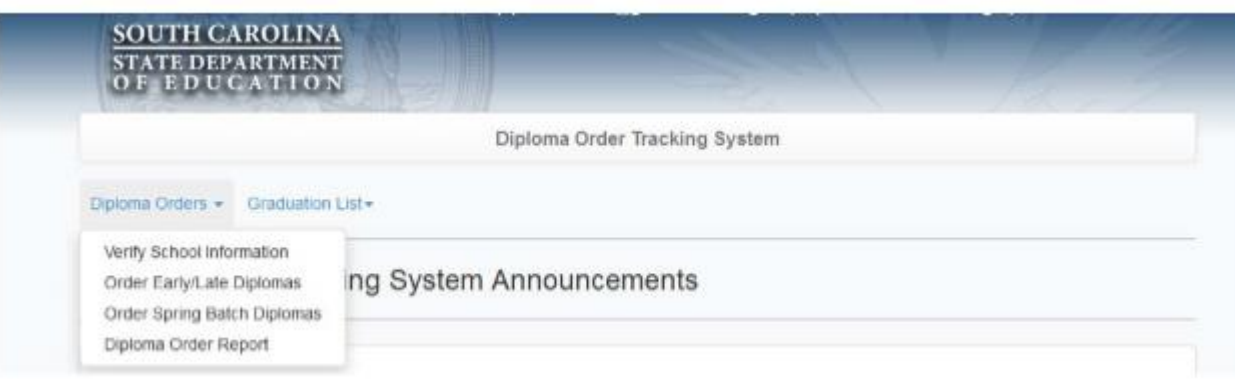

Verify School Information

The information on the screens below is required to process any diploma order. Therefore, the school information must be approved prior to processing an Early/Late or Spring Batch Diploma order.

1. General Information screen: Users may review the school district, the high school name, and the present diploma ordering period.

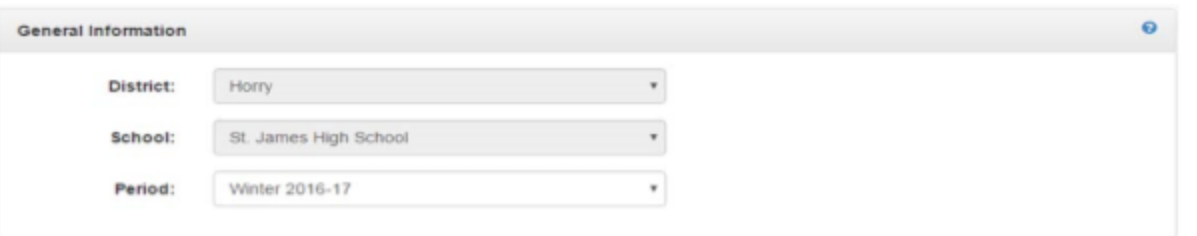

2. Physical Address screen: Users may review the high school physical address.

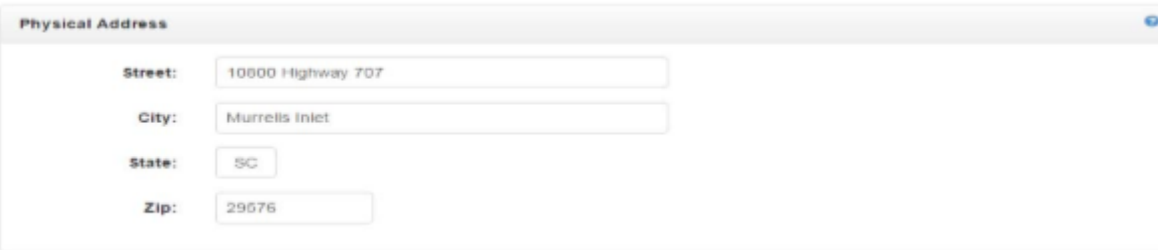

Administration screen: Users may review the names of the school principal and the district superintendent.

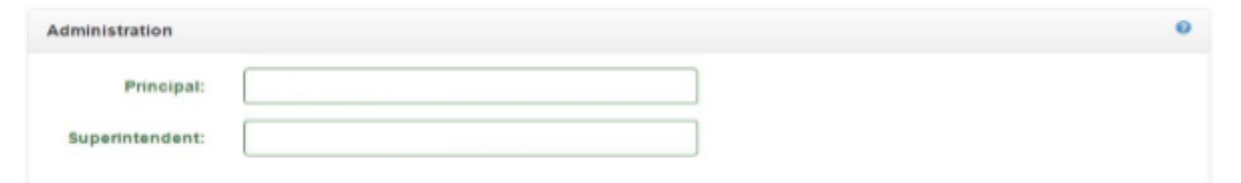

Other Information screen: Users may change the contact name and email. the high school physical address.

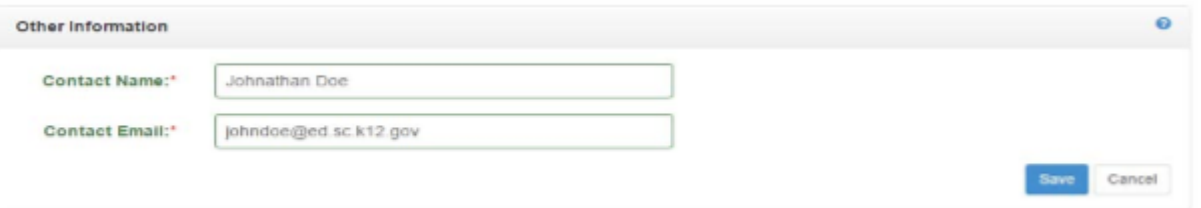

If the information needs to be corrected, contact your school principal. He or she will work with the District Accreditation Contact to make corrections. Once all school information is correct, click the Verify Information (green button) at the bottom of the screen.

### **Order Early/Late Diplomas, Cont.**

11. Once all graduating students from this list have been chosen, and they are showing as green; click the arrow at the bottom of the page pointing to the right.

12. The name(s) will be moved to the right side of the page.

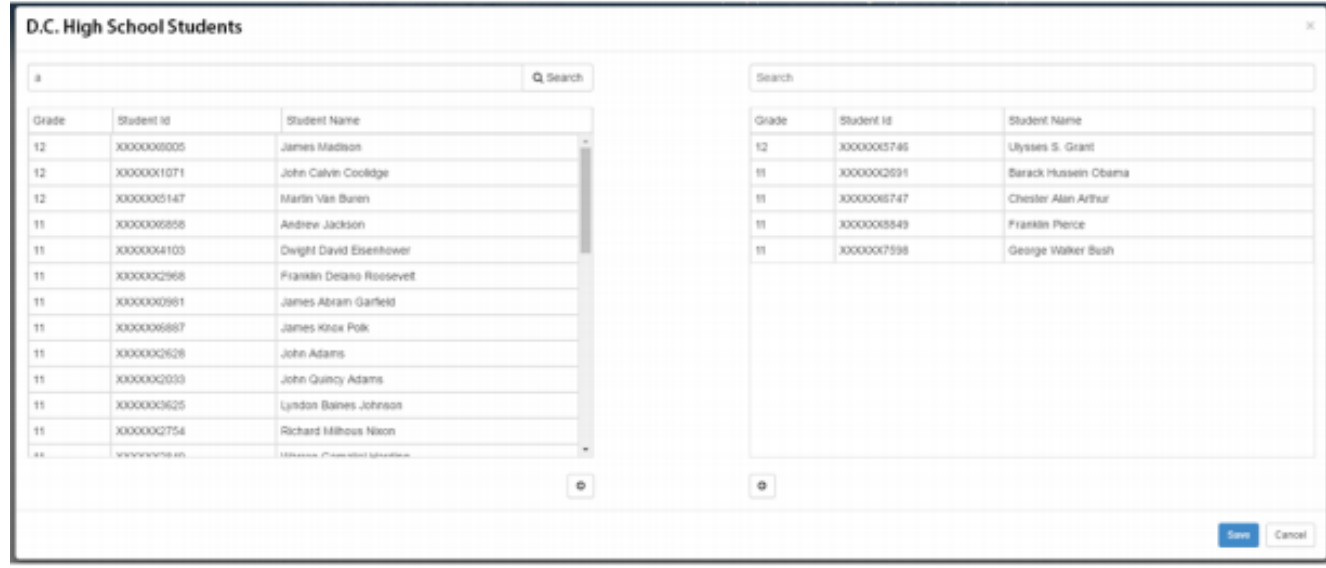

13. Wipe out the name in the Search Box.

14. Type in the next winter/summer/late graduate's name or SUNS Number. Students with that last name or a close variation will populate the left side of the form.

15. Return to Step 6.

When you have gone through the entire class, the winter/summer/late graduates are now on the right side of the page.

### **Order Early/Late Diplomas, Cont.**

16. If you discover an error on the right side of the page, highlight that student and click the leftpointing arrow at the bottom of the right-hand column. That will remove the student from the winter/summer/late graduation diploma order list.

17. When the student list on right side of the page appears correct, click the Save (blue button). See the bottom, right side of the illustration above.

18. The diploma order list will appear below the School Information section. Here users may edit student information. A red triangle to the far right of a student's name informs the user errors have been detected. Click on the triangle to discover the error.

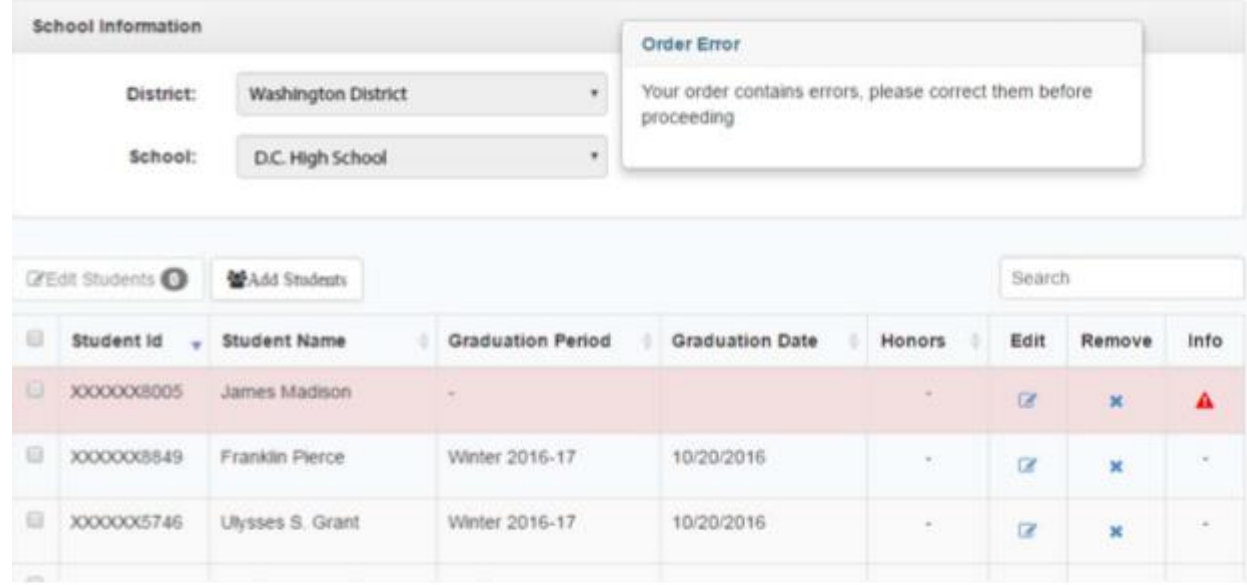

### **Order Early/Late Diplomas, Cont.**

19. To edit an individual student's name, graduation date, graduation period or honors indicator, select the Edit icon to the far right of the respective student. The Edit Student screen will open. See below:

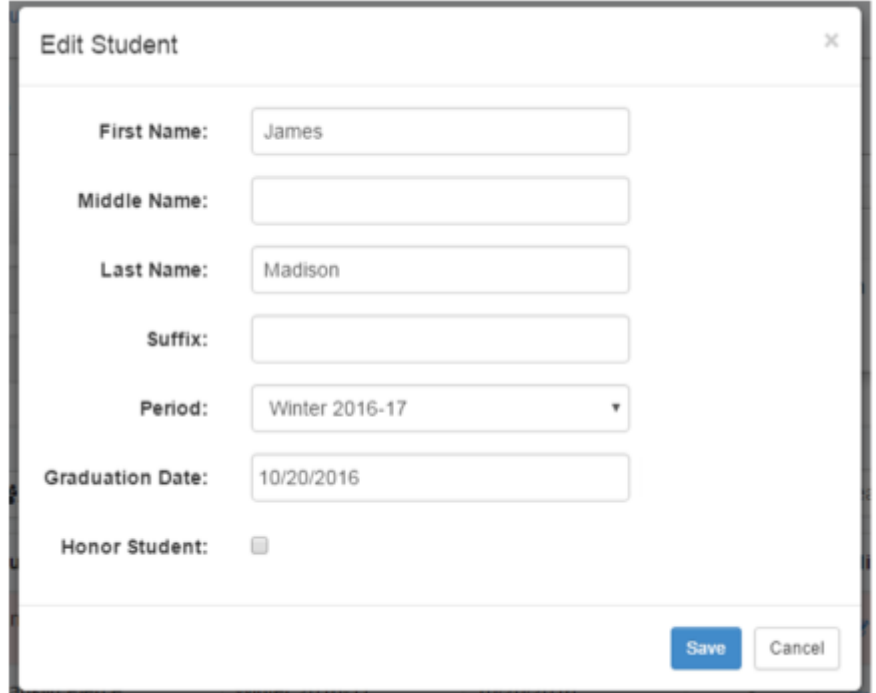

20. Special characters can be typed or pasted into name fields if necessary. 21. Students added to the order in error may be removed before submission by selecting the Remove icon (X). See the illustration below Step 18.

#### **Order Early/Late Diplomas, Cont.**

22. Once all diploma order information has been entered and confirmed for accuracy, select Place Order (green button) at the bottom right. See the illustration below.

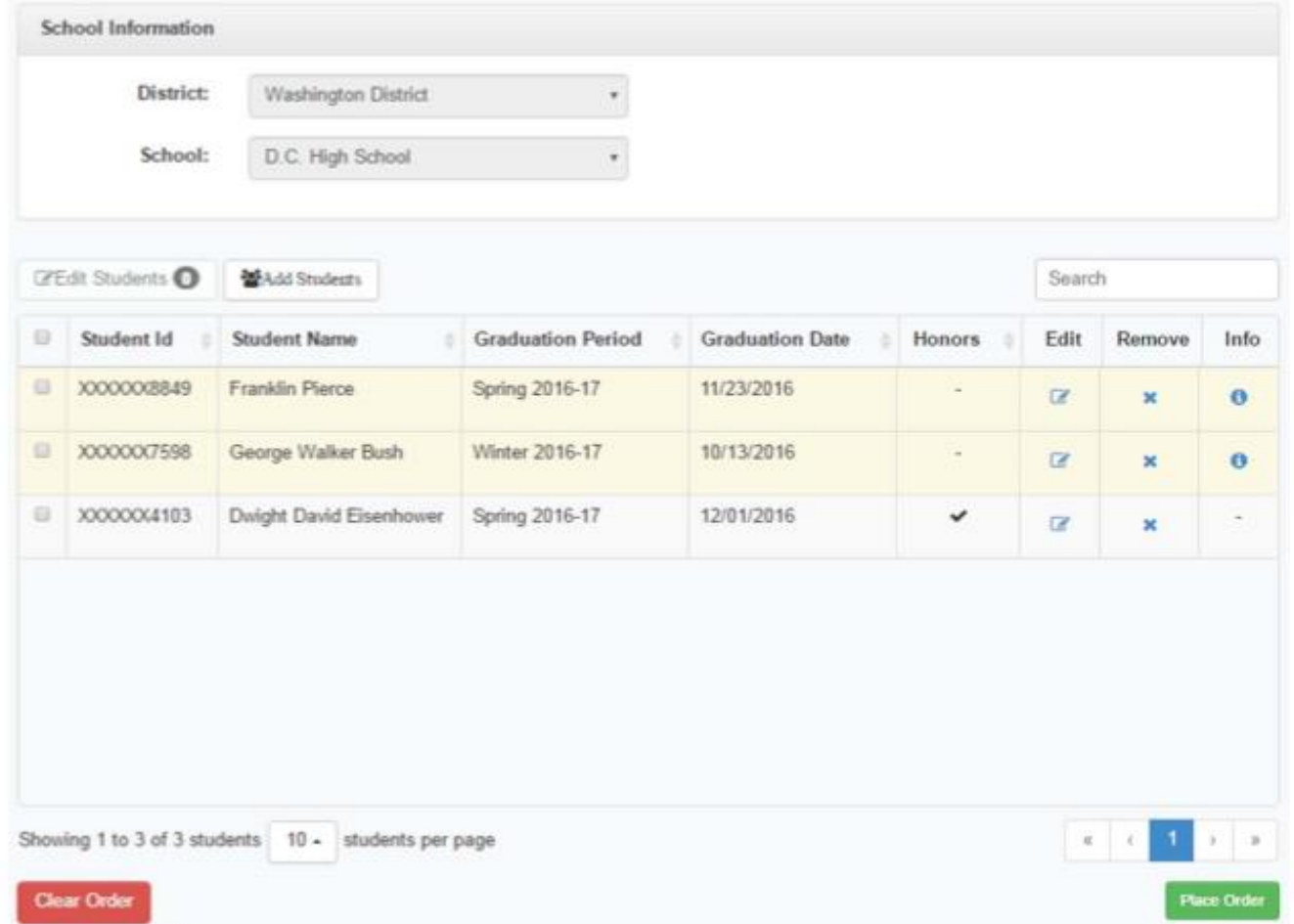

Refer to documentation on SCDE site for further information on DOTS: [https://ed.sc.gov/districts-schools/state-accountability/high-school](https://ed.sc.gov/districts-schools/state-accountability/high-school-diploma/dots-manual/)diploma/dots-manual/

## **HAPPY HOLIDAYS!!!**